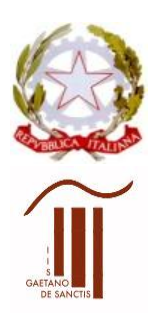

**MINISTERO DELL'ISTRUZIONE UFFICIO SCOLASTICO REGIONALE PER IL LAZIO Istituto d'Istruzione Superiore "GAETANO DE SANCTIS"** 00189 Roma – Via Cassia, 931 – $\textcircled{2}$  06121122945 28° Distretto N.Cod.Fisc. 80410770582 – Cod. Mecc. RMIS06200B

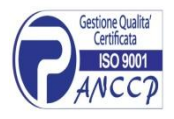

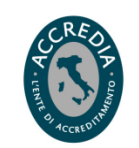

con sezioni associate: RMPC06201P - RMPS06201T - ROMA  $\cong$  [RMIS06200B@istruzione.it](mailto:RMIS06200B@istruzione.it)  $\bullet$  [RMIS06200B@pec.istruzione.it](mailto:RMIS06200B@pec.istruzione.it) [http://www.liceodesanctisroma.edu.it](http://www.liceodesanctisroma.edu.it/)

ALL. 2 alla Circ. 257 Roma 25/02/2021

Ai Docenti Agli studenti e alle famiglie Agli Assistenti tecnici Sedi dell'Istituto

**OGGETTO: ISTRUZIONI PER IL COLLEGAMENTO AI TEAM CONSIGLI DI CLASSE**

## **DOCENTI**

• Il Coordinatore entra nel TEAM (ad es. **1AL Consiglio di classe**) e, all'orario stabilito, clicca in alto a destra Avvia Riunione.

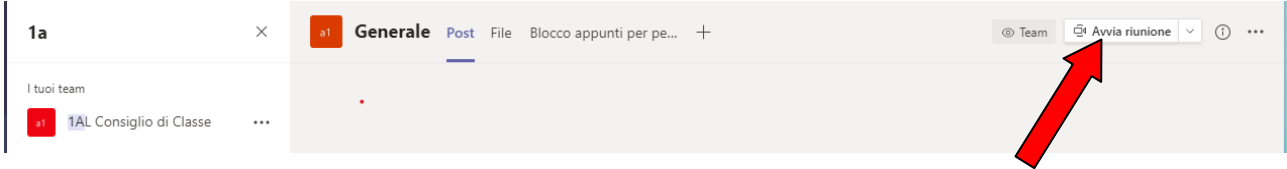

• I docenti del consiglio di classe, collegandosi anche loro, all'orario stabilito, ad es. a **1AL Consiglio di classe,** troveranno la riunione già avviata e dovranno cliccare su PARTECIPA.

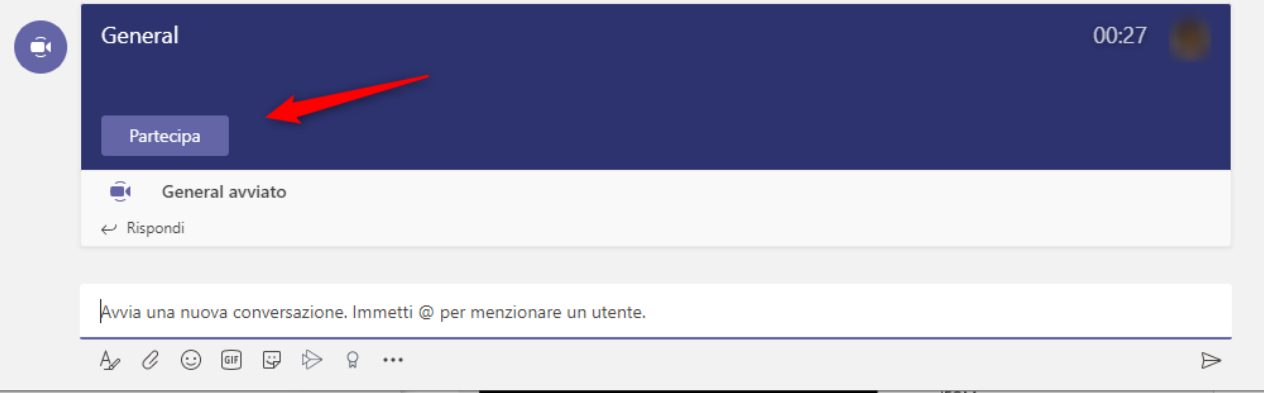

## **ATTENZIONE!**

- **I Docenti devono aspettare che sia il coordinatore ad avviare la riunione** per dargli la possibilità di condividere lo schermo come relatore e/o di rendere relatore il segretario. Chi avvia la riunione sarà lui RELATORE e potrà rendere RELATORE il segretario: per questo deve essere il COORDINATORE ad avviare la riunione.
- Non aprite altre riunioni altrimenti vi perdete nel web, in altre aule virtuali.
- State attenti ad entrare **nel CONSIGLIO DI CLASSE** giusto e **NO** nel Team scrutini.

**I Docenti Coordinatori prenderanno visione, nell'area riservata del sito web, DEGLI ELENCHI DEI RAPPRESENTANTI DEI GENITORI E DEGLI STUDENTI ELETTI.** 

 **NOTA BENE!** Gli elenchi dei rappresentanti dei genitori contengono anche i nominativi dei figli in quanto i genitori **entreranno in TEAMS e parteciperanno al consiglio di classe con l'account del figlio.** In questo modo il coordinatore potrà digitare il nome del figlio del rappresentante dei genitori per invitarlo a partecipare, così come di seguito descritto.

**PARTECIPAZIONE RAPPRESENTANTI STUDENTI E GENITORI** - Nella seconda parte della riunione, all'orario stabilito dalla convocazione per la partecipazione dei genitori e degli studenti, il **Coordinatore digita, nell'apposito spazio "Partecipanti"** il nome dei rappresentanti degli studenti e il nome dei figli dei rappresentanti dei genitori e li invita a partecipare (appena si inizia a scrivere, il software suggerisce l'intero nome).

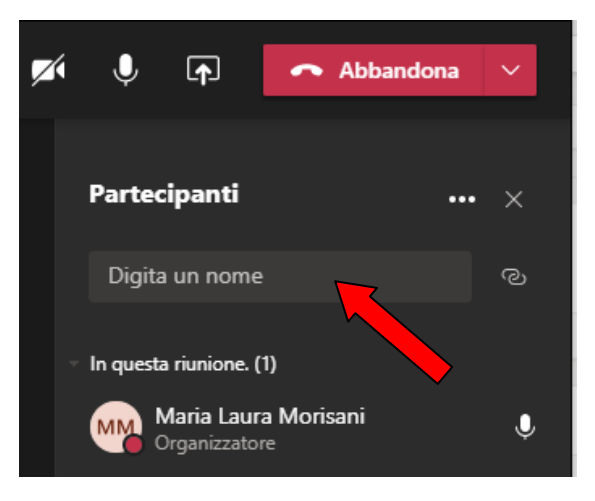

## **RAPPRESENTANTI STUDENTI E GENITORI**

Gli studenti e i genitori (quest'ultimi devono utilizzare l'account del figlio), si devono collegare a TEAMS nell'orario stabilito e, per partecipare, dovranno attendere la chiamata del Coordinatore nel Team Consiglio di classe, che verrà visualizzata con una schermata di notifica di chiamata in arrivo.

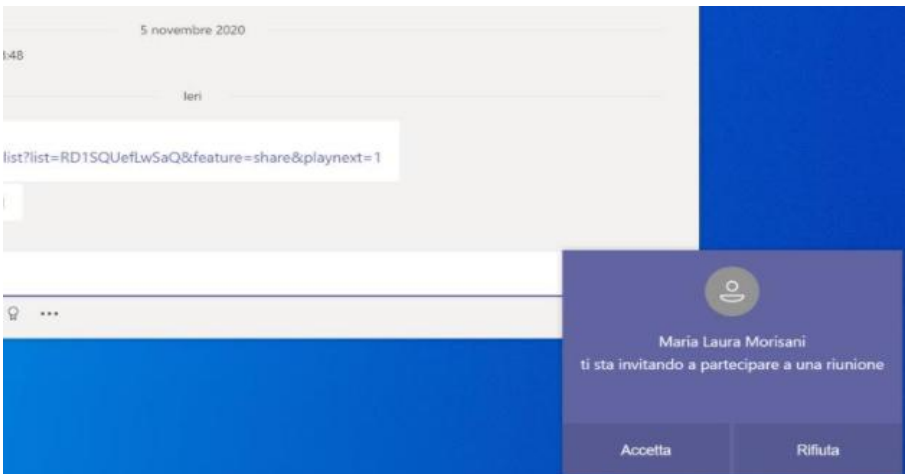

Al termine della seduta, per evitare che qualcuno rimanga o acceda successivamente, il coordinatore deve cliccare su TERMINA RIUNIONE. Invece, se si clicca solo su ABBANDONA esce solo chi "abbandona" la seduta ma tutti gli altri rimangono nella riunione aperta. Trattandosi di un organo collegiale, il Coordinatore che presiede la riunione deve anche chiuderla con orario del termine dei lavori che deve essere riportato a verbale.

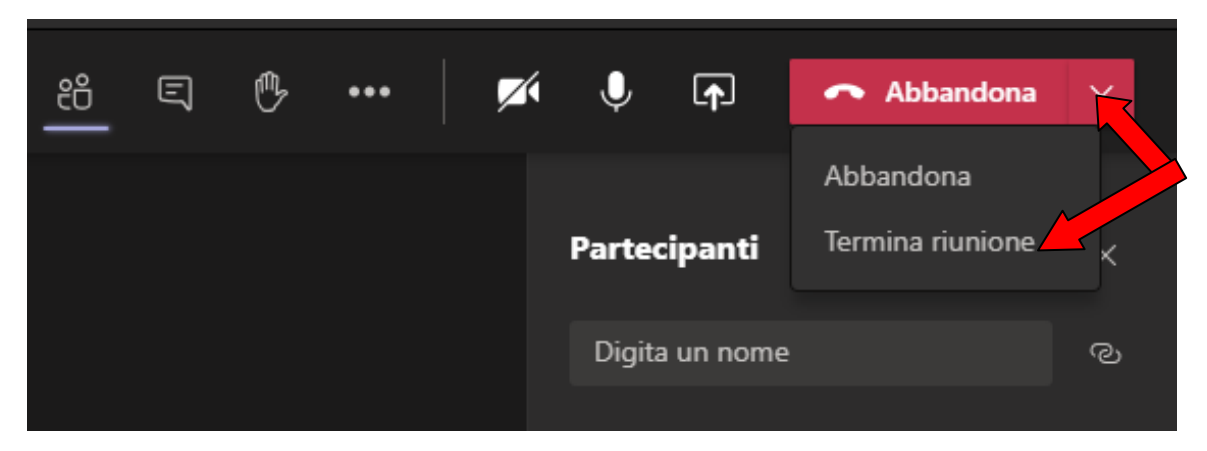

In alcuni PC il comando "TERMINA RIUNIONE" si trova nel menù vicino a telecamera e microfono, cliccando sui tre pallini:

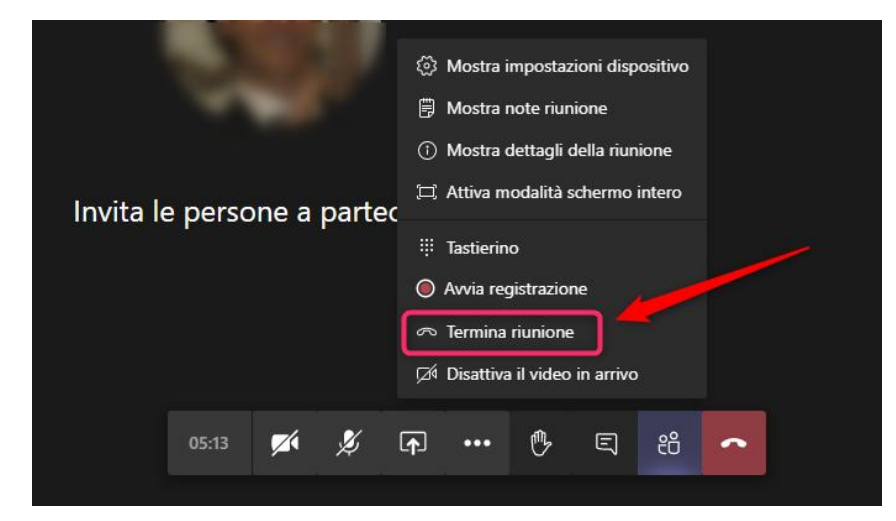

Per problemi tecnici rivolgersi agli assistenti tecnici dell'istituto all'indirizzo mail: [tecnicidesanctisroma@gmail.com](mailto:tecnicidesanctisroma@gmail.com)

Si ringrazia per la collaborazione

Il Dirigente scolastico Maria Laura Morisani (Firma autografa, sostituita a mezzo stampa ai sensi dell'art. 3, comma 2, del D.lgs. 39/1993)